# **Diagram Creation Wizard**

The **Diagram Creation Wizard** is used to create the following diagrams:

- [CV-3 Capability Phasing](https://docs.nomagic.com/display/UAF12P2022x/CV-3+Capability+Phasing) (DoDAF)
- [PV-2 Project Timelines](https://docs.nomagic.com/display/UAF12P2022x/PV-2+Project+Timelines) (DoDAF)
- AcV-2 Programme Timelines (MODAF)
- StV-3 Capability Phasing (MODAF)
- NPV-1 Programme Portfolio Relationships (NAF v.3)
- NCV-5 Capability to Organisational Deployment Mapping (NAF v.3)
- [Lr Lines of Development](https://docs.nomagic.com/display/UAF12P2022x/Lr+Lines+of+Development) (NAF v.4)
- [Cr Capability Roadmap](https://docs.nomagic.com/display/UAF12P2022x/Cr+Capability+Roadmap) (NAF v.4)
- **[Personnel Availability Gantt Chart](https://docs.nomagic.com/display/UAF12P2022x/Working+with+Personnel+Availability+Gantt+Chart)**
- [Actual Enterprise Phases Gantt Chart](https://docs.nomagic.com/display/UAF12P2022x/Working+with+Actual+Strategic+Phases+Gantt+Chart)

 $\ddot{\mathbf{t}}$  name of this wizard depends on particular diagram name: **<diagram name> Creation Wizard**:

#### To open the **Diagram Creation Wizard CV-3 Creation Wizard**

**PV-2 Creation Wizard**

#### 1. Do one of the following: **AcV-2 Creation Wizard**

- Press Ctrl+N.
- $\bullet$ StV<sup>3</sup> Creatine Wizardenu, select Diagrams > Create Diagram.
- Right-click the **<view name>** Package and select **Create Diagram** > **<diagram name>**.
- In the main toolbar, click **Create Diagram** and in the opened window, search for the needed diagram. **NPV-1 Creation Wizard**
- **NCV-5 TCreation averages with a Diagram Creation Wizard** opens.

The wiza**rd consists of the velopment Creation Wizard** 

- **Cr Capability Roadmap Creation Wizard**
- 1 [Name and owning package specification](#page-0-0) 2 [Capability selection](#page-1-0) **Personnel Availability Gantt Chart Creation Wizard**
- 3 [The chart property setting](#page-2-0) **Actual Strategic Phases Gantt Chart Creation Wizard**

### <span id="page-0-0"></span>**Name and owning package specification**

In this step, you can specify the diagram name and select or create the owning package. If you want to create a new owning package, use the **Create Owner** button. Also, you can clone an existing package by clicking the **Clone** button.

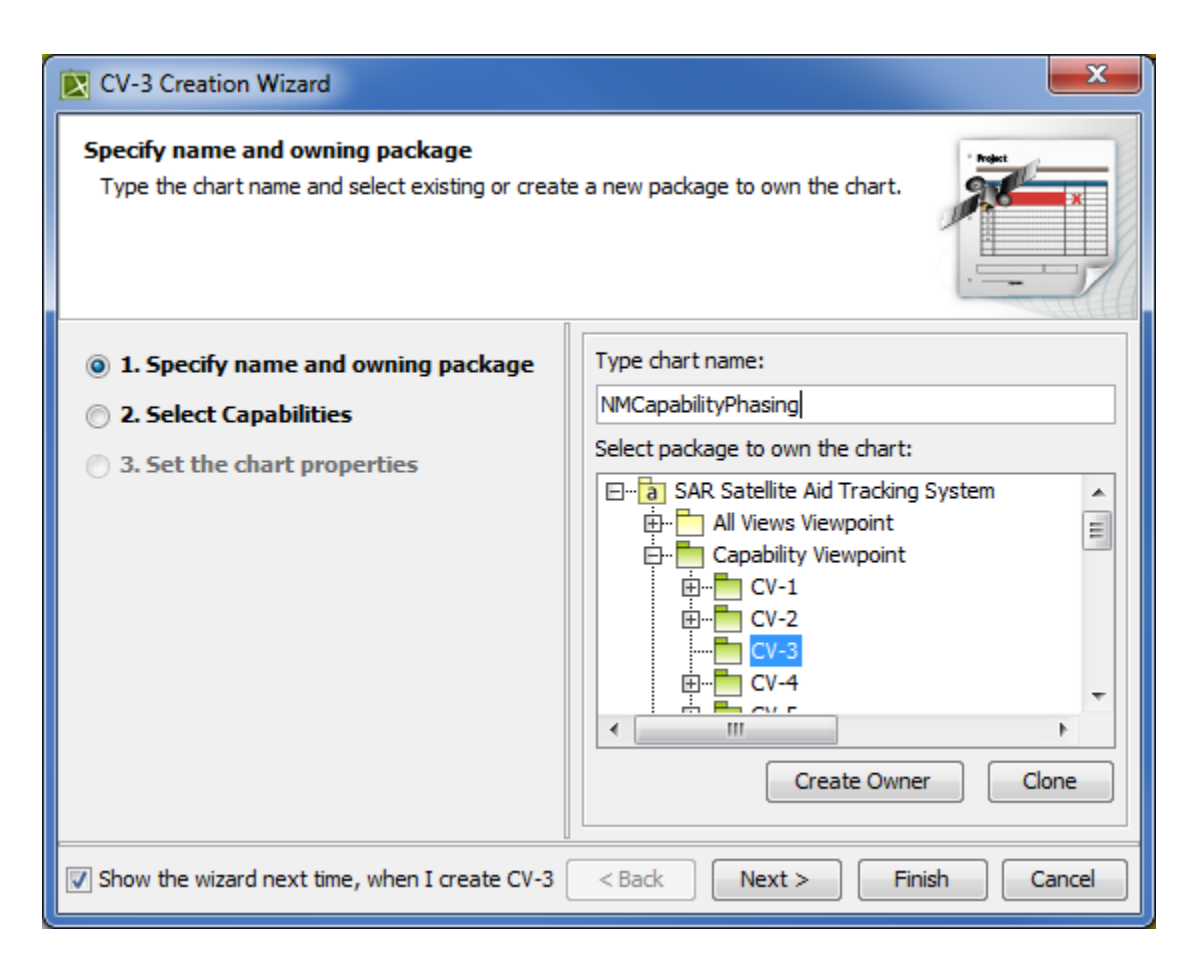

## <span id="page-1-0"></span>**Capability selection**

In this step, you can select Capabilities from the list.

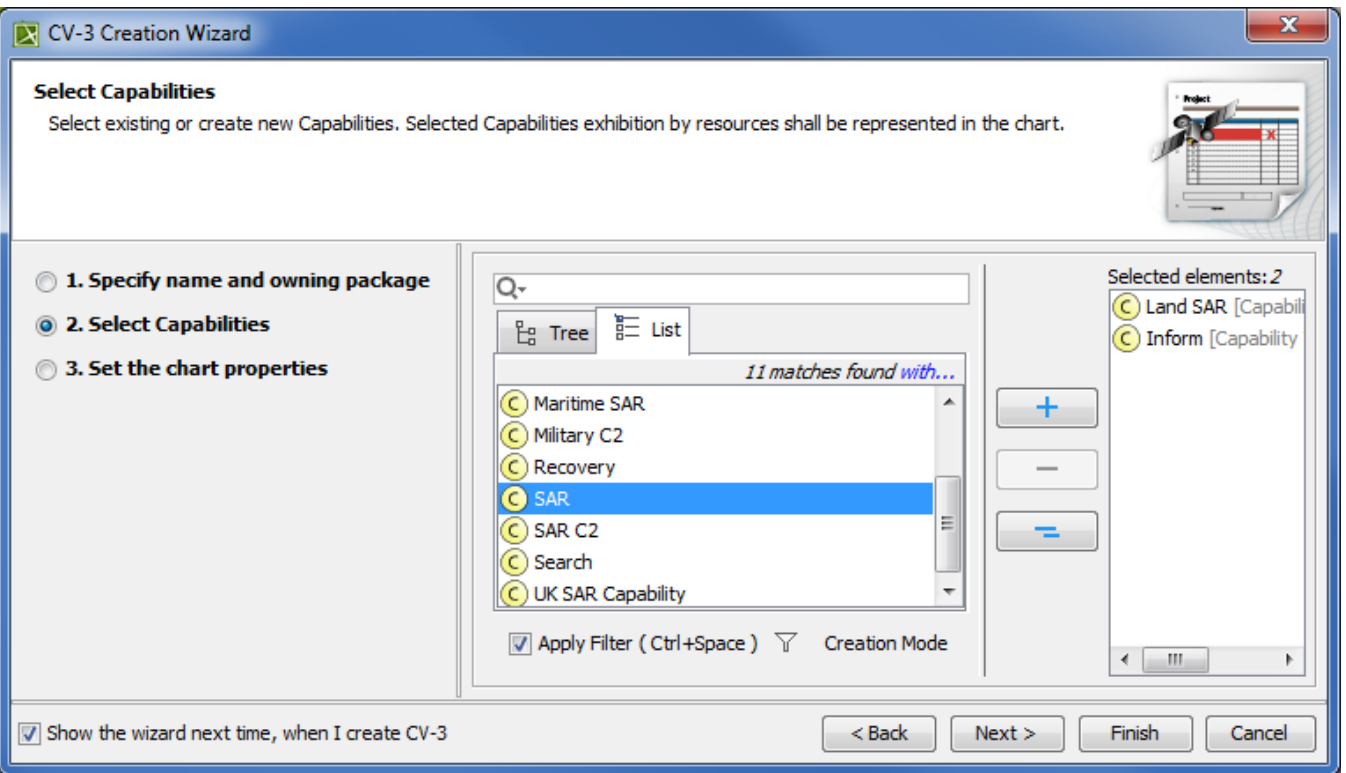

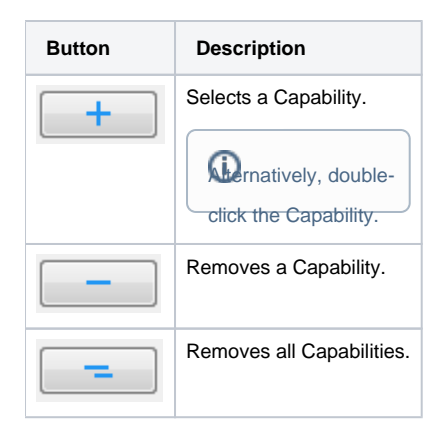

# <span id="page-2-0"></span>**The chart property setting**

In this step, you can set the display style of the chart.

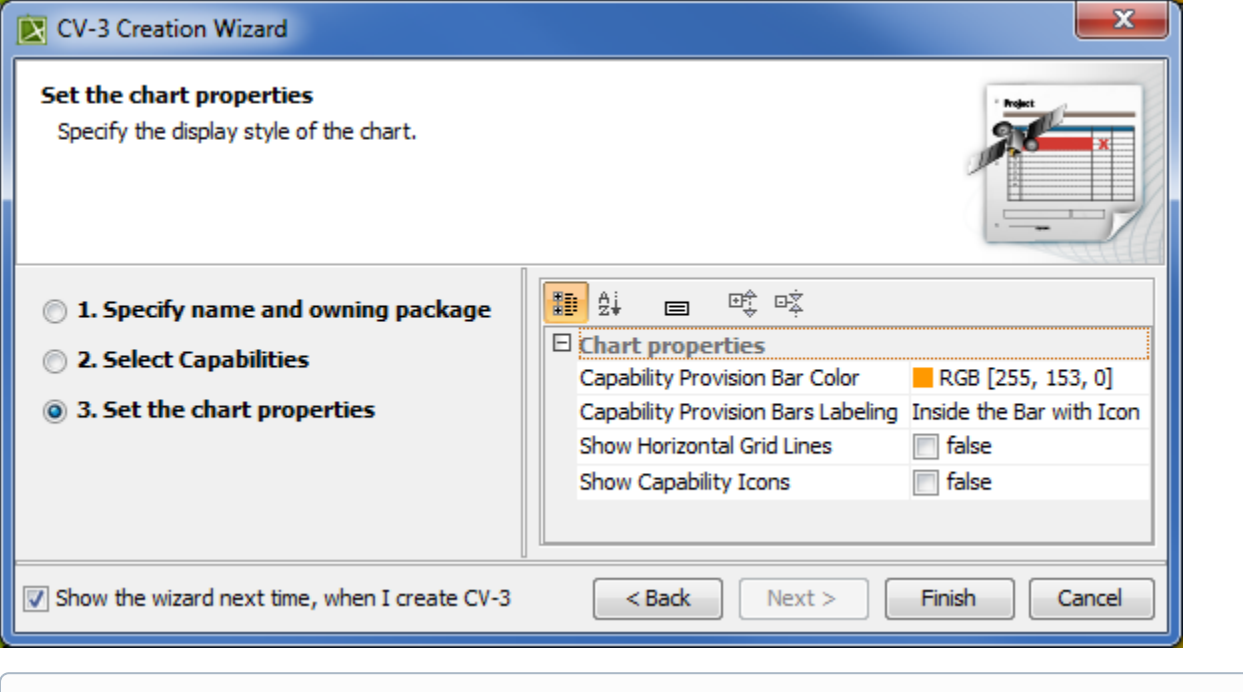

 $\Omega$ <sub>bu</sub> do not wish to use this wizard next time, clear the **Show the wizard next time, when I create <diagram name> check box.** 

**Related procedures** To restore the usage of the **Diagram Creation Wizard**

- [Creating Lr Lines of Development. Lr Gantt chart](https://docs.nomagic.com/display/UAF12P2022x/Creating+Lr+Lines+of+Development.+Lr+Gantt+chart)
- Creating **Crediagram**  $\frac{10}{100}$  **S**alled **Opfiels Special Environment.**<br>[Creating CV-3 diagram](https://docs.nomagic.com/display/UAF12P2022x/Creating+CV-3+diagram)
- 
- **2. reating Envirolnment Options** dialog select the UAF options group.
- 3. In the General properties, set the **Show PV-2/AcV-2/NPV-1 Creation Wizard each Time Creating New Chart** property value to true.